## Method of operation:

1.Backlight brightness settings:

Click the icon  $\ddot{w}$  to 100% -75% -50% -25% - 25% of the backlight. Power-on default is 100% brightness and cannot be changed to prevent accidental blackout.

2. Open and close the key tone settings:

Click the icon  $\text{C}$  for all the key sound on  $\text{C}$  or off  $\text{C}$  ; turned on by default.

3. Touch lock screen and open the settings:

Click the icon  $\circled{b}$  for touch screen operation on  $\circled{b}$  or off  $\circled{b}$ , click on that will switch to  $\textcircled{3}$ , meanwhile slider two arrows lights up.

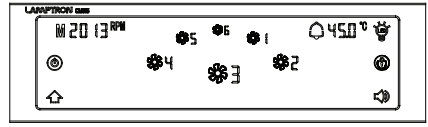

Click the icon @area, slide the slider from left to right within 10 seconds to unlock the icon to switch and indicates as turned on  $\circled{b}$ , also restores to the main interface, use the touch screen to return to normal.

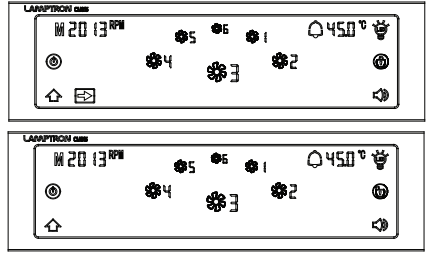

Screensaver mode

On-screen status

The main interface displays the current setting of the channel speed, temperature and other states; in Auto (A) option, the temperature value will be displayed once every 20 seconds while target temperature displayed simultaneously (for 3 seconds).

4. Shut down the computer using the CM615:

Graceful shutdown: In the main interface status, click , the icon flashes for 3 seconds, the slider is displayed as Figure:

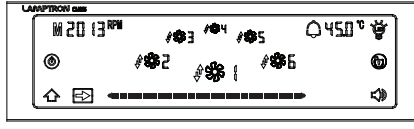

Press and hold the slider from left to right until the arrow and the slider no longer display, the relay will take a short time (0.8 to 1.0 seconds). At this point CM615 detect whether there's 12V detected, switching to standby (no 12V, motherboard power supply) or run (with 12V). Force shutdown: If the operating system crashes and you need to forcibly shut down, you can press  $\circledcirc$  for 3 seconds, the icon will then start blinking, the relay will continue to work (equivalent to pressing the power switch on the chassis continously) until the detection of 12V disappears (main power has been turned off). At this point CM615 will go in to standby.

If for whatever reason after 10 seconds of pressing the button the 12V current remains, the alarm will be triggered to notify you of this. 5. Operational settings for each channel:

In the main interface, channel 1-6  $\frac{16}{36}$  ( $\frac{1}{6}$ ) buttons can be used in two ways.

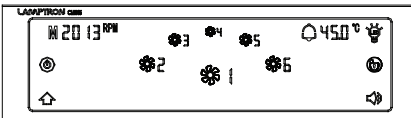

To view the display of channel 3, click the  $\frac{4}{3}$  area, the main interface appears:

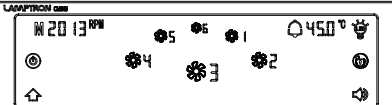

 $\bullet$  Press  $\frac{66}{36}$  | 2 seconds to enter setting interface.

Setup interface is shown below:

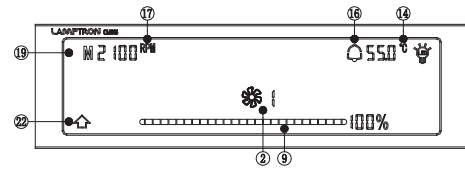

Single-channel operation:

1. Click  $(2)$  to set the current channel as turned on  $\mathcal{L}$  or off Start-boost; open or closed, with power and memory, the first use of the power is on by default cold start mode.

2. Click  $\langle 19 \rangle$  the area, can be automatic mode  $(A)$  or manual adjustment mode (M) to switch;

3. Click  $(17)$  for speed / voltage switching, when a channel setup is complete, all channels are unified consistently. Power on default is RPM, this unit switches on the main interface and channel setting interface can be operated;

4. Click  $(4)$  for Celsius and Fahrenheit options, the unit switches to the global switch in any one channel C/F switch, all channels C/F have followed changes; consistent. Default: °C, the temperature setting unit switching only in single-channel interface touch operation, the main display interface can not be operated.

5. Click  $(6)$  area, you can open  $\bigcup$  or close  $\mathfrak{B}$  the alarm alarm per channel, this function is independent. Is on by default alarm.

6. In the M Manual mode. Touch the slider, slide to the left to  $0.\overline{[]}$ 

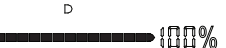

Slide to the right to 100%. Slow slide to increase or decrease a little each time, the slider is divided into 25 segments.

Slide the adjustment slider when the channel output voltage value with the slider to increase or decrease the percentage of synchronization. After setting, click the  $\frac{4}{36}$  ( $\frac{4}{36}$ ) area, return to the main interface; the primary interface is displayed as large icons to complete the setup of the channel which will then display speed, temperature, etc. of the corresponding channel.

7. When switching to Auto (A), click on the  $(18)$  regions, this area appears as:  $\frac{\text{B}}{\text{B}}\frac{\text{B}}{\text{B}}\frac{\text{B}}{\text{B}}$  Slide the slider for minimum speed setting, the default minimum of 40%; (18) area click again, this time show: Slide the slider for the maximum setting, the default Up to 100%. The minimum speed and the maximum speed is set at the controller when the touch screen will be a 12V, 25 parts of each cell is 0.48V, the adjustment for setting the minimum and maximum.

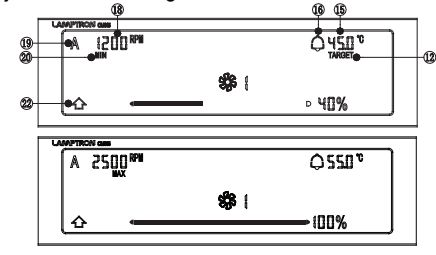

Click (15) regions (Hint: This area is only in Auto, can be set), this area appears as:  $\frac{0.01}{0.002}$  Slide the slider to set the target temperature value (target temperature setting range: 25°C to 85°C), default target temperature: 45°C.

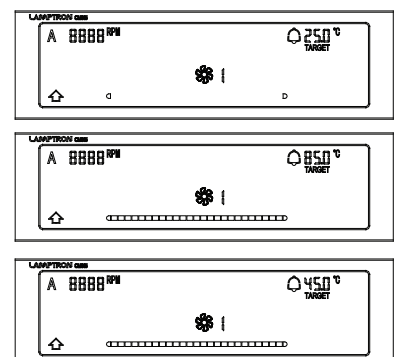

Automatic setting, the fan according to the actual temperature and the target temperature difference between the size of the fan speed is automatically adjusted,

When the actual temperature is below the target temperature, the minimum run, when the actual temperature exceeds the target temperature, the maximum run.

Minimum setting range is :0-80% (0V-9.6V); maximum setting range is: 20% -100% (2.4V-12V)

*About CM615 client software, please go to the official website www.lamptron.com to download and view the installation instructions.*